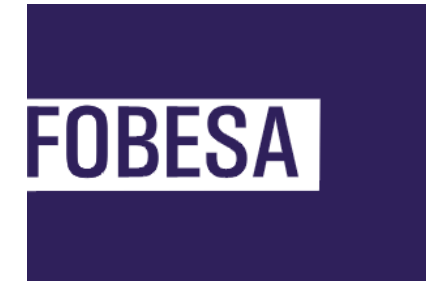

**Farmaconnect**

**Plataforma para Farmacias de Dispensa Manual de usuario**

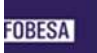

#### **Ingreso en página FarmaConnect Operación Farmacia**

1. Ingresar en<http://190.210.14.147/FarmaConnect.farmacia> con el usuario y contraseñas genéricas correspondiente.

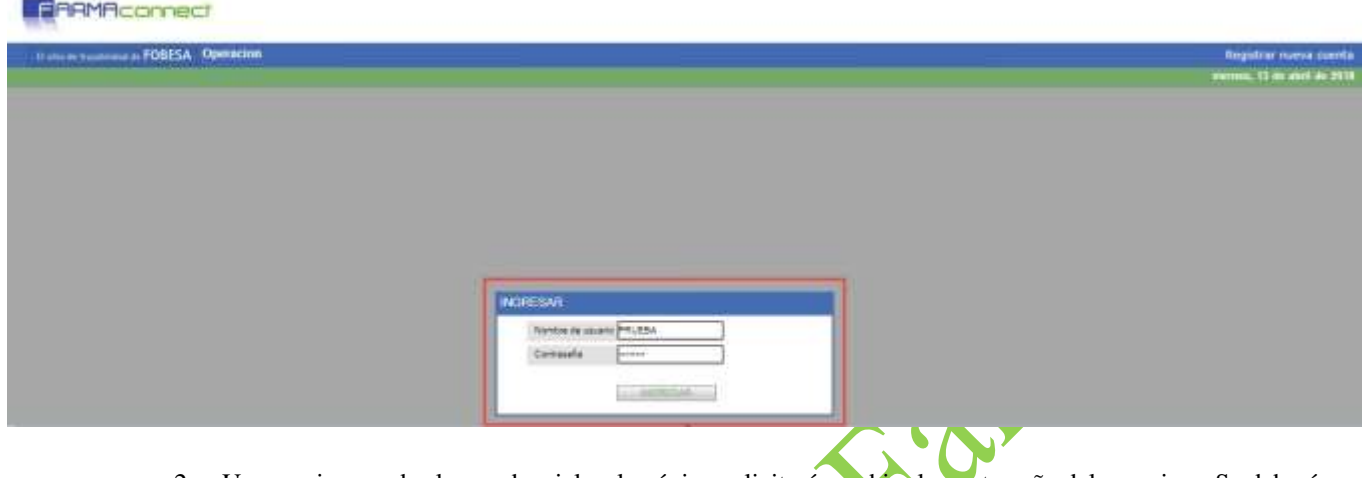

- 2. Una vez ingresadas las credenciales, la página solicitará cambiar la contraseña del usuario. Se deberá completar el campo "clave original" con la clave genérica y luego ingresar la nueva clave en los minúsculas.
- 3. Luego presionar ACEPTAR

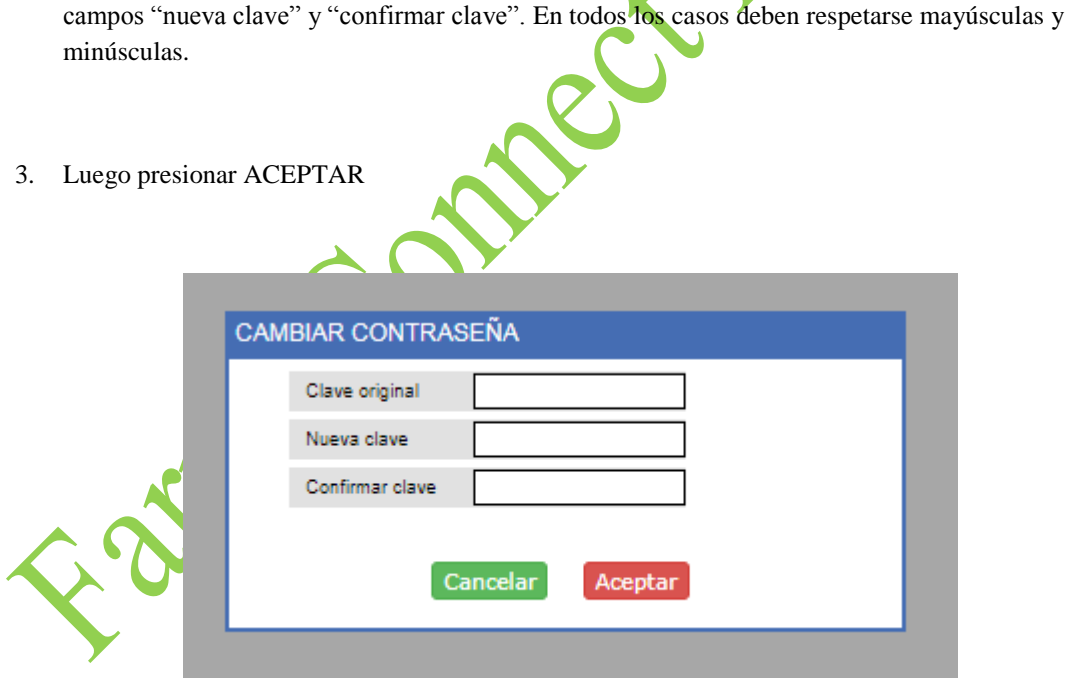

#### **Herramientas de modificación de datos**

Ya dentro de la plataforma, el usuario cuenta con herramientas que le permiten modificar ciertos datos.

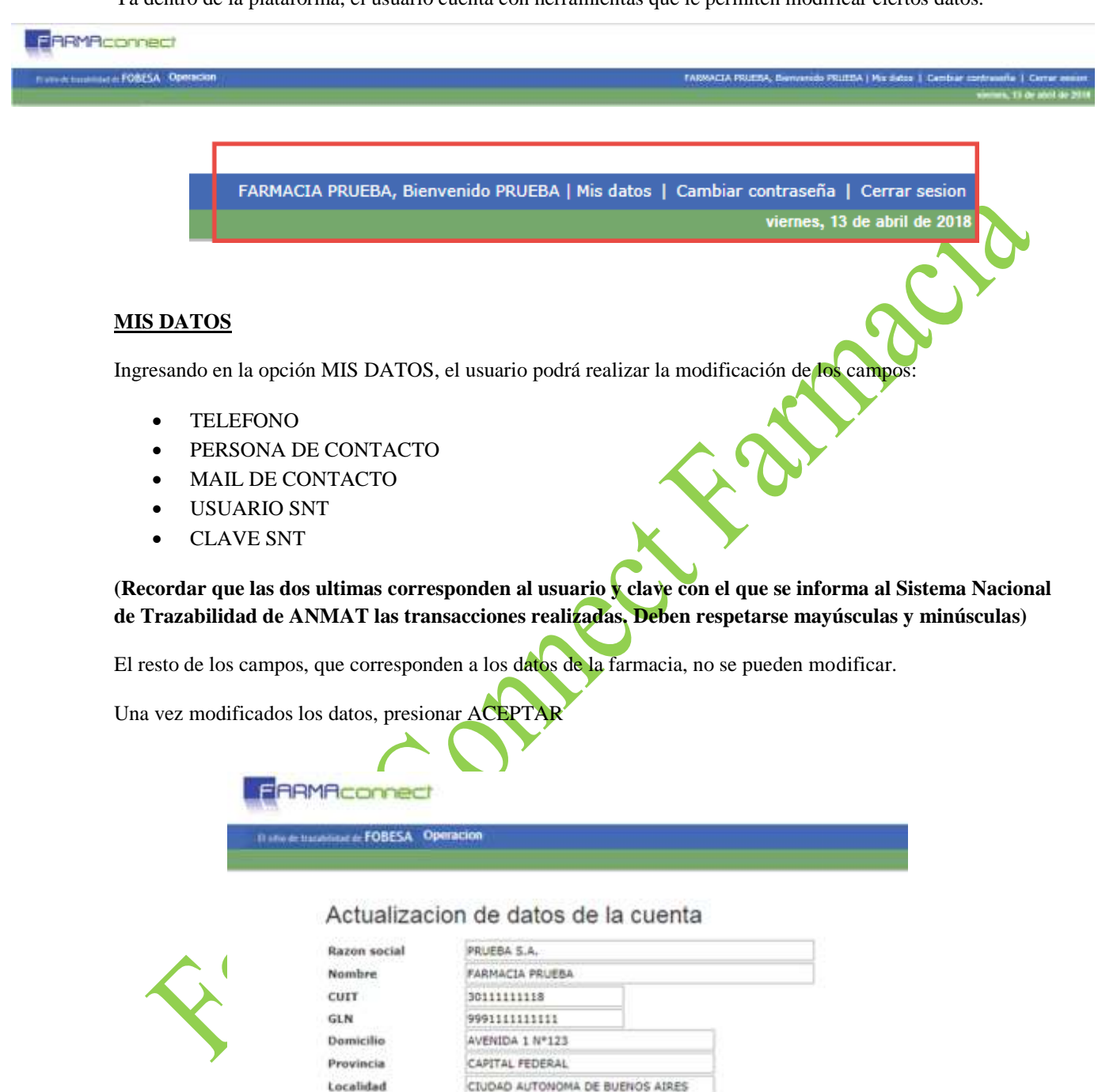

Codigo postal

**Usuario SNT** 

Clave SNT

Persona de contacto 1056 Mail de contacto

Cancelar

Telefono

1523

4444-4444

jose@1.com

PRUEBA123

999111111111

### **CAMBIAR CONTRASEÑA**

Esta opción le permite al usuario modificar su clave de acceso a la plataforma.

Debera, como lo hizo en el primer login a la plataforma, ingresar la clave actual en el campo "clave actual" y la nueva clave en los campos "nueva clave" y "confirmar clave". Luego presionar ACEPTAR

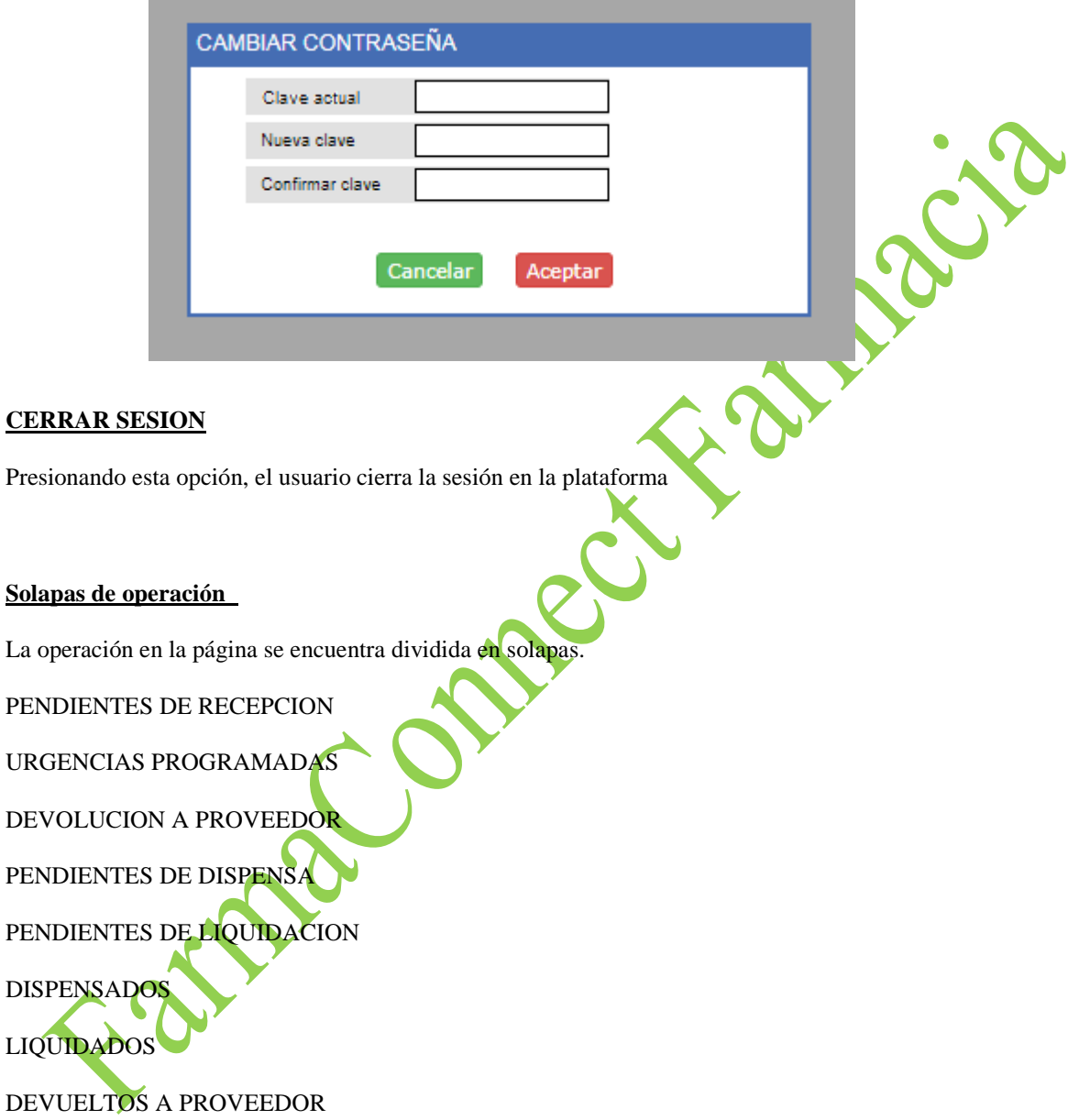

Todas las solapas de operación muestran las transacciones de los últimos 30 días.

Todas las solapas de operación cuentan con la herramienta de filtro entre fechas. Esta herramienta permite realizar una búsqueda de transacciones entre las fechas ingresadas por el operador.

Todas las solapas de operación cuentan con la herramienta de búsqueda de remito. Esta realizará la búsqueda del remito ingresado en el campo "BUSCAR REMITO" en toda la base de datos, independientemente de las fechas que figuren en el filtro "entre fechas".

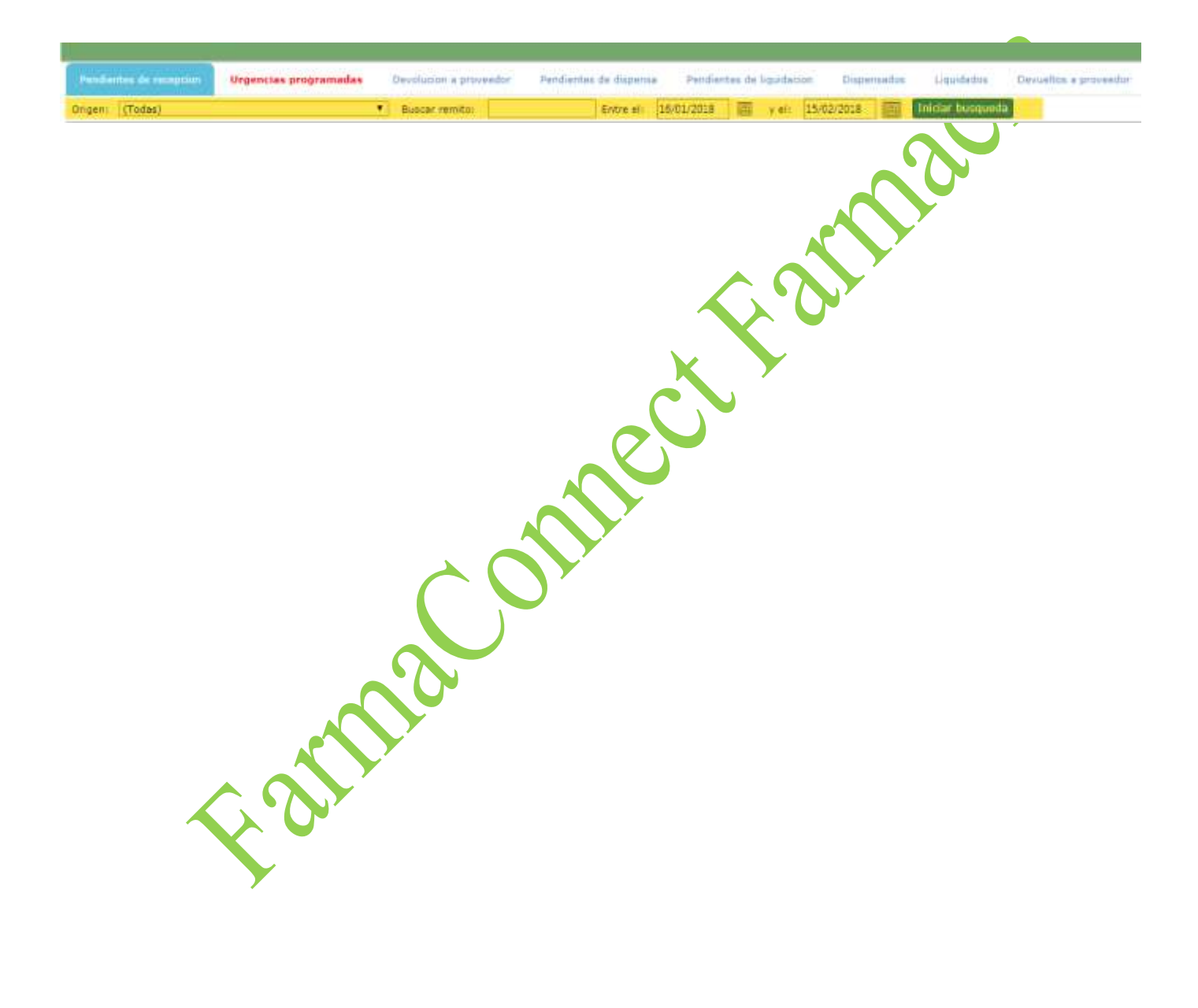

#### **Pendientes de Recepción**

Es la primer solapa operativa.

En esta solapa se visualizaran aquellos remitos enviados por las droguerías y que se encuentran pendientes de recepcionar.

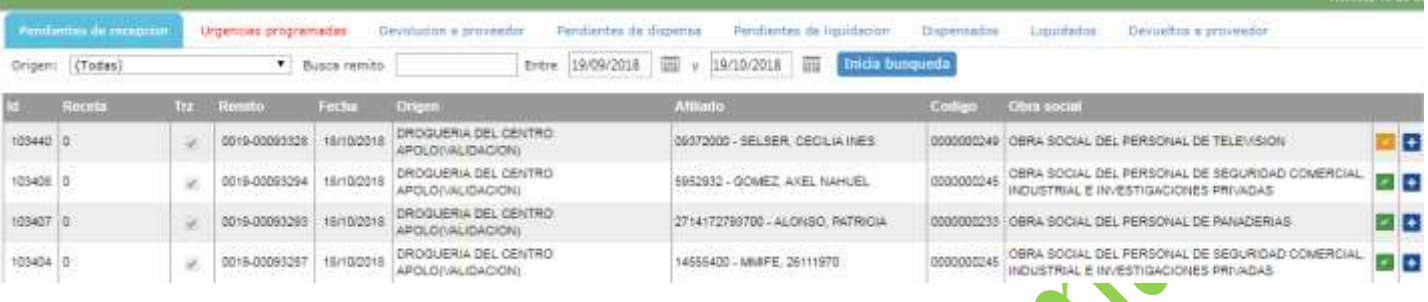

En pantalla se podrán visualizar datos importantes para el operador como lo son

NRO DE RECETA

NRO DE REMITO

FECHA DE REMITO

DROGUERIA ORIGEN

NRO Y NOMBRE DE AFILIADO

CODIGO Y NOMBRE DE OBRA SOCIAL

La columna TRZ corresponde a identificar si el remito contiene o no productos trazados.

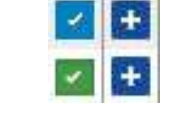

Al final de cada registro se visualiza el estado de cada remito en el SNT con el marcador que modifica su color. La colorimetría varía de acuerdo al estado.

- El color amarillo indica que el remito se encuentra pendiente o rechazado
- El color naranja indica que la transacción se está generando
- El color verde indica que la transacción se encuentra informada en el SNT.
- El color azul indica que el remito contiene en su totalidad productos no trazados. Estos no informan al SNT. (En estos casos la columna TRZ tendrá su checkbox vacio)

Presionando el botón "+" puede visualizarse el detalle de cada transacción y de lo que contiene cada remito.

#### Dentro del detalle se observan 3 nuevos botones

- Botón Azul "VOLVER AL LISTADO": regresa a la pantalla anterior
- Botón Verde "REPORTE": genera el reporte con todo el detalle del remito que también puede generarse presionando el botón con el icono PDF antes mencionado.
- Botón Rojo "RECIBIR": confirma la recepción de los series correspondientes al remito seleccionado.

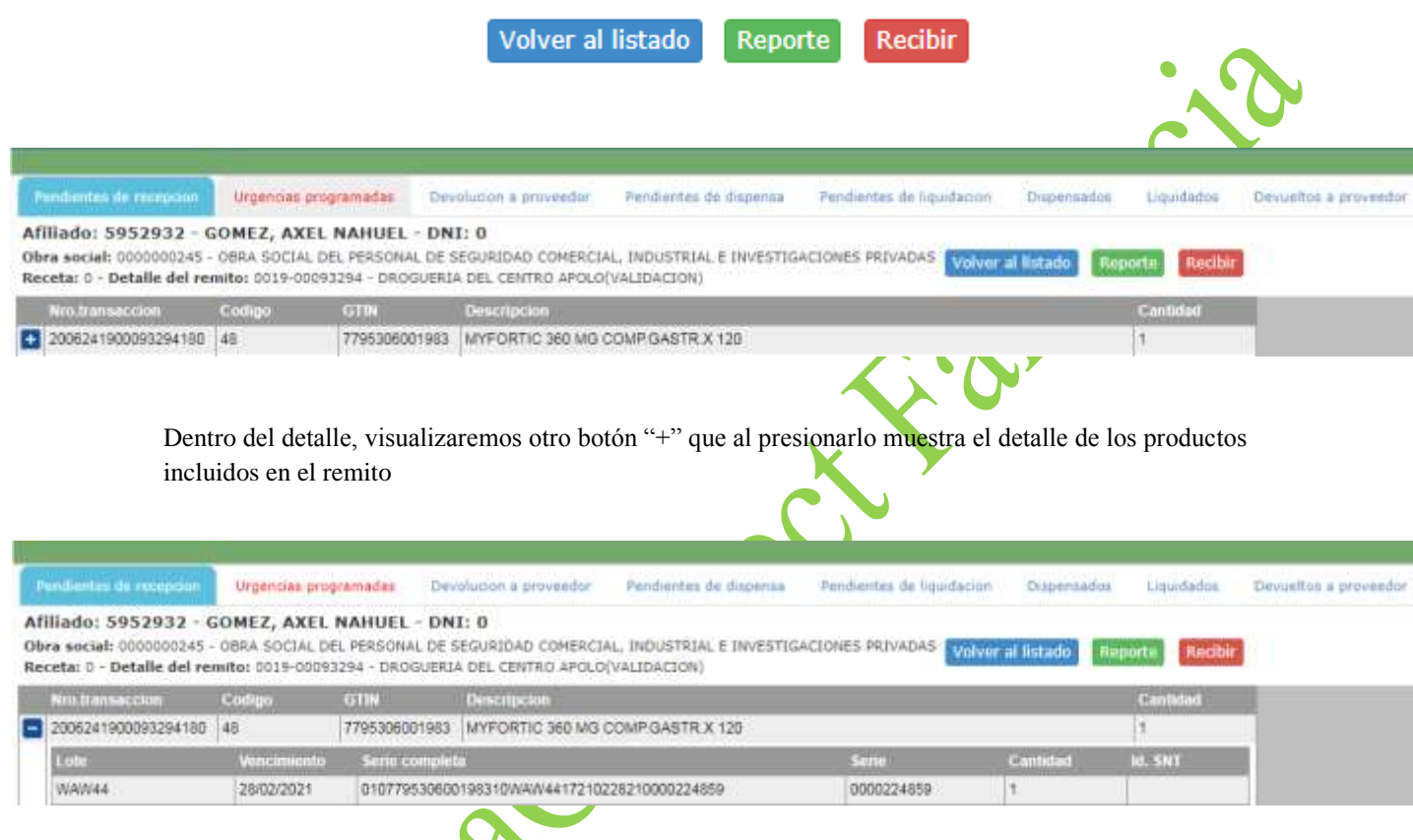

En el caso de aquellos remitos que contengan productos no trazables, en el detalle no se visualizara el ID SNT

Una vez recepcionados el remito, éste estará disponible para ser devuelto al proveedor o dispensarlo al paciente. Por lo tanto, pasará a visualizarse en las solapas DEVOLUCION A PROVEEDOR y PENDIENTES DE DISPENSA.

#### **Devolución a Proveedor**

Es la tercera solapa operativa.

En esta solapa se visualizarán todos aquellos remitos que ya hayan sido recepcionados por la farmacia.

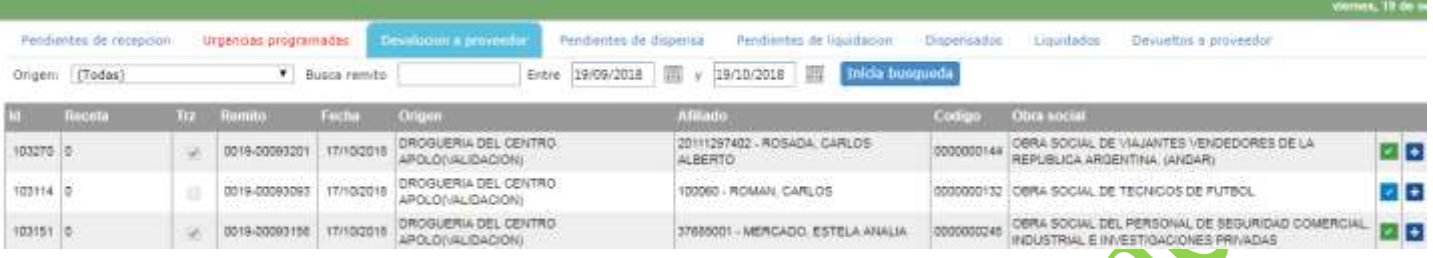

Tal como visualizamos antes en la solapa de Pendientes de Recepción, en la solapa de Devolución a Proveedor pueden observarse los datos correspondientes a las transacciones NRO DE RECETA, NRO Y FECHA DE REMITO, DROGUERIA ORIGEN, NRO Y NOMBRE DE AFILIADO Y CODIGO Y NOMBRE DE LA OBRA SOCIAL.

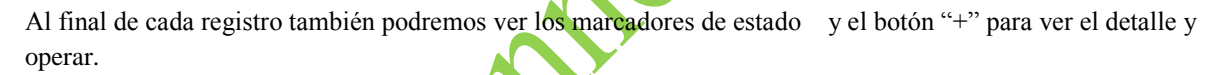

Dentro del detalle se observan 3 nuevos botones

- Botón Azul "VOLVER": regresa a la pantalla anterior
- Botón Verde "REPORTE": genera el reporte con todo el detalle del remito que también puede generarse presionando el botón con el icono PDF antes mencionado.
- Botón Rojo "DEVOLUCION TOTAL": realiza e informa al SNT la devolución total de los series correspondientes al remito seleccionado.

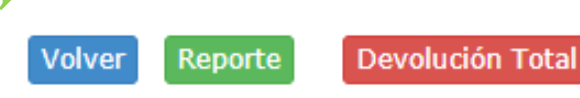

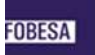

Dentro del detalle, visualizaremos otro botón "+" que al presionarlo muestra el detalle de los productos incluidos en el remito

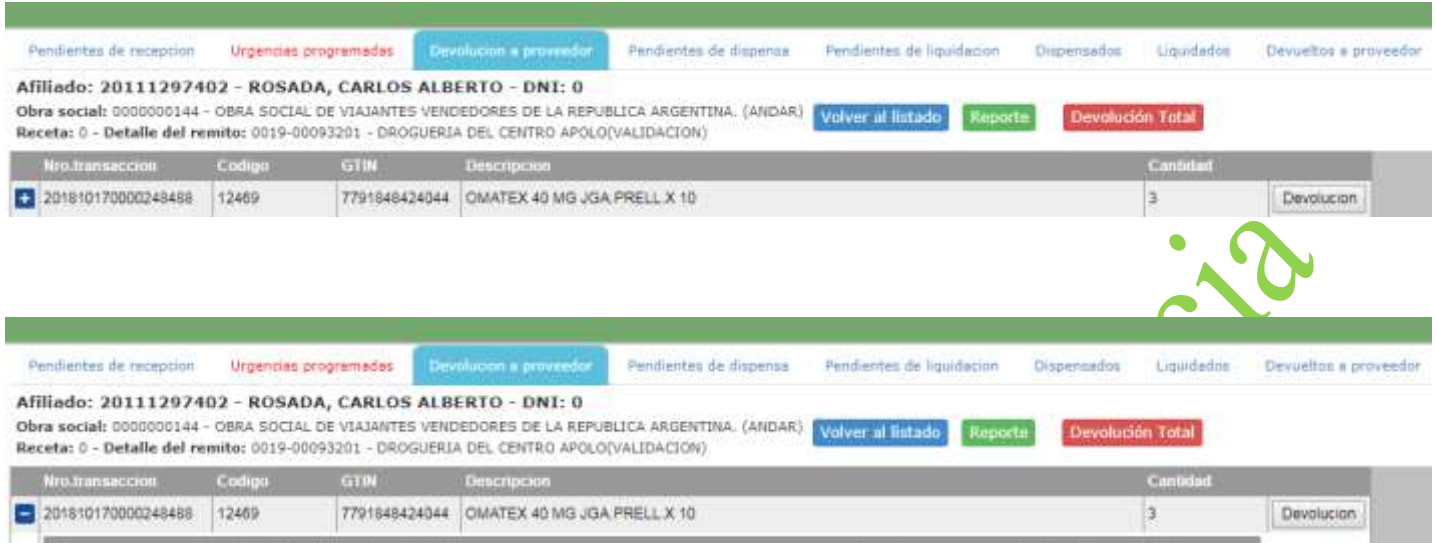

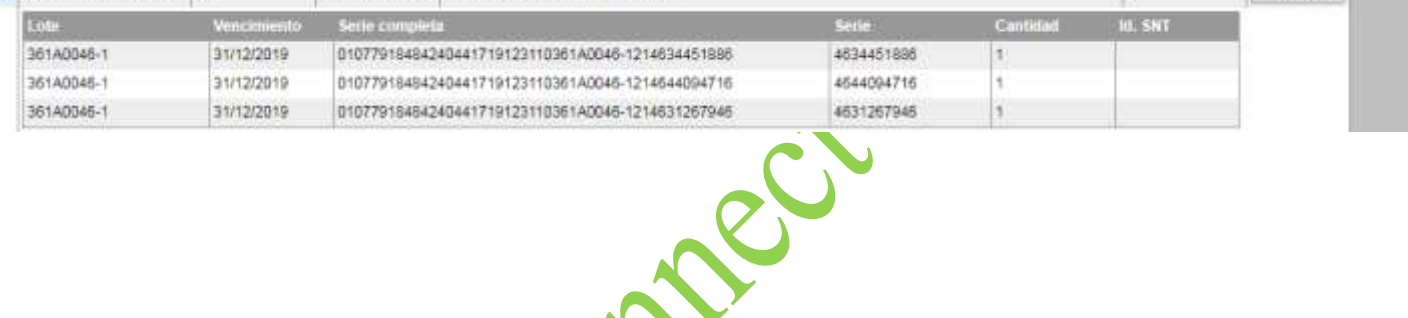

# **DEVOLUCION PARCIAL DEL REMITO**

En caso de recibirse un remito que contenga varios productos y sea necesario realizar la devolución a la droguería de uno de ellos deberá realizarse una devolucion parcial.

Se ingresará en el remito presionando el botón DEVOLUCION en el producto a devolver.

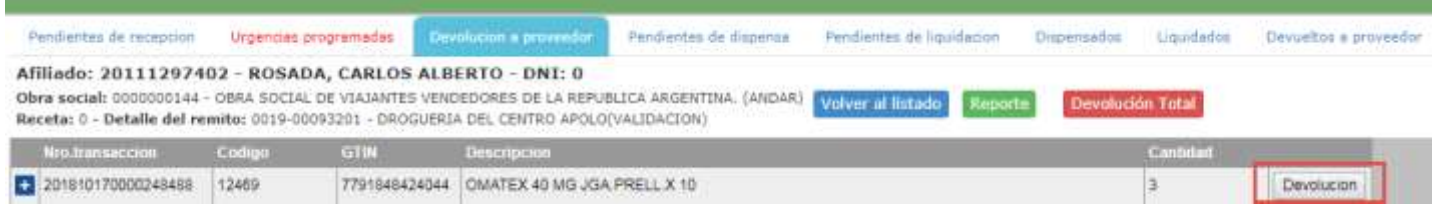

En la ventana emergente se deberán leer con scanner o ingresar manualmente la / las serie/s que se devolverán a la drogueria. Posicionando el cursor en el campo SERIE.

Una vez ingresada la serie presionar VALIDAR SERIE o ENTER

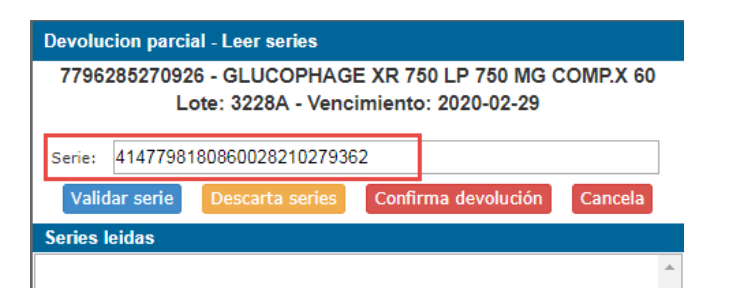

Si la serie fue correctamente ingresada pasara a visualizarse en el detalle de SERIES LEIDAS.

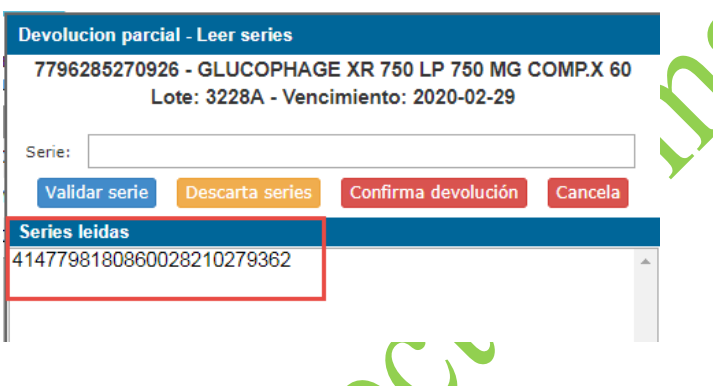

E

Si la serie leida no es la que debemos devolver podemos presionar el botón DESCARTA SERIES para que la misma sea depurada del detalle de SERIES LEIDAS.

Si la serie leida es correcta y es la que debemos devolver presionaremos CONFIRMA DEVOLUCION.

Si se scanneara o cargara un serie que no pertenece al producto seleccionado para devolver o bien se hubiese cargado de forma erronea al tipearlo el sistema indicara que la leyenda SERIE DESCONOCIDO

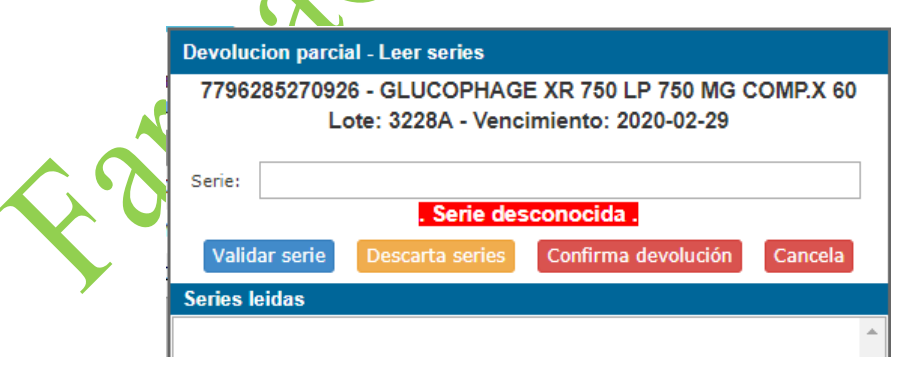

Una vez realizada la devolución al proveedor, el remito pasará a visualizarse en la solapa DEVUELTOS A PROVEEDOR (ultima solapa).

#### **Devueltos a Proveedor**

Es la última solapa.

En esta solapa se visualizaran aquellos remitos informados como devueltos al proveedor.

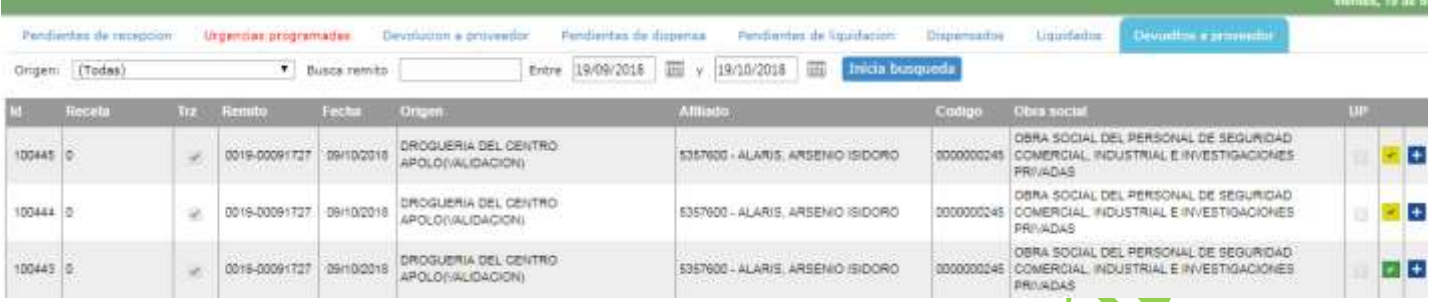

Al igual que las demás solapas, se observan los datos correspondientes a las transacciones NRO DE RECETA, NRO Y FECHA DE REMITO, DROGUERIA ORIGEN, NRO Y NOMBRE DE AFILIADO Y CODIGO Y NOMBRE DE LA OBRA SOCIAL.

Al final de cada registro también podremos ver los marcadores de estado y el botón "+" para ver el detalle.

En el detalle de los remitos devueltos a proveedor la única acción posible es emitir el comprobante de devolucion con el detalle de los series devueltos y sus respectivos ID respuesta

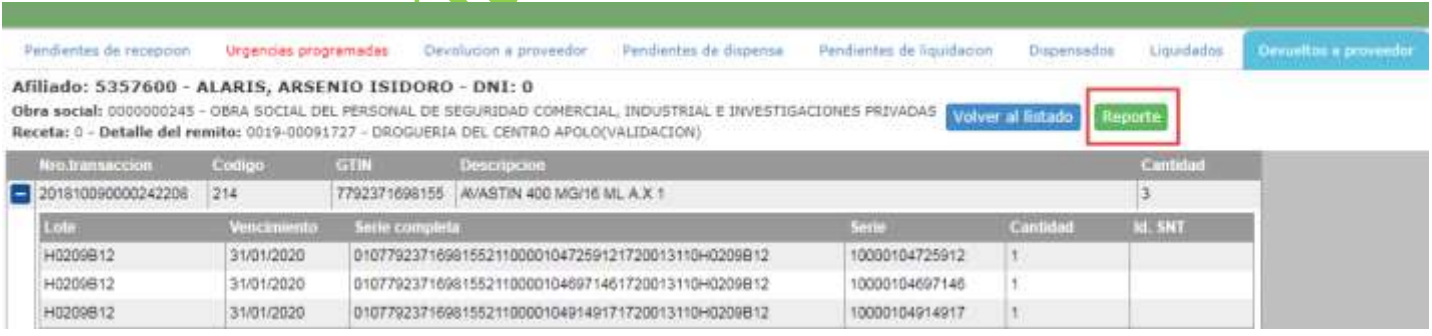

#### **Pendientes de Dispensa**

Es la cuarta solapa operativa.

Así como en la solapa de Devolución a Proveedor, en esta solapa se visualizarán todos aquellos remitos que ya hayan sido recepcionados por la farmacia.

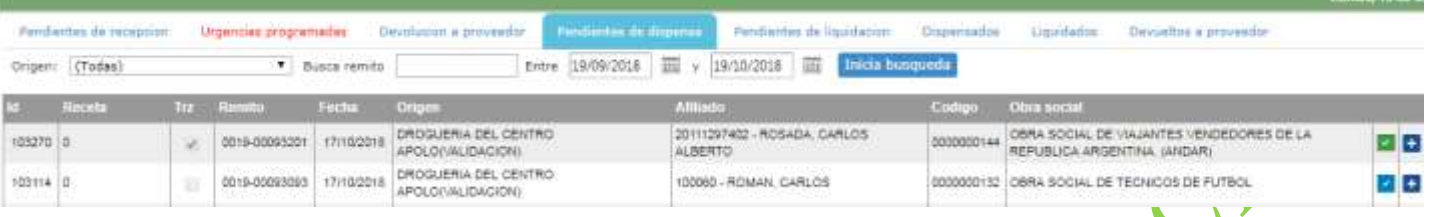

Tal como visualizamos antes en otras solapas, en la solapa de Pendientes de Dispensa pueden observarse los datos correspondientes a las transacciones NRO DE RECETA, NRO Y FECHA DE REMITO, DROGUERIA ORIGEN, NRO Y NOMBRE DE AFILIADO Y CODIGO Y NOMBRE DE LA OBRA SOCIAL.

Al final de cada registro también podremos ver los marcadores de estado y el botón "+" para ver el detalle y operar.

Dentro del detalle se observan 3 nuevos botones

- Botón Azul "VOLVER AL LISTADO": regresa a la pantalla anterior
- Botón Verde "REPORTE": genera el reporte con todo el detalle del remito que también puede generarse presionando el botón con el icono PDF antes mencionado.
- Botón Rojo "PROCESAR": realiza e informa al SNT la dispensa a paciente de los series correspondientes al remito seleccionado.

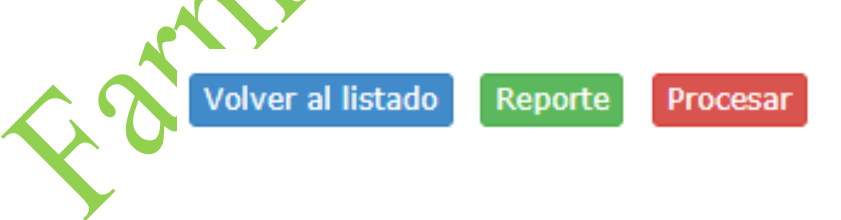

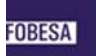

Dentro del detalle, visualizaremos otro botón "+" que al presionarlo muestra el detalle de los productos incluidos en el remito

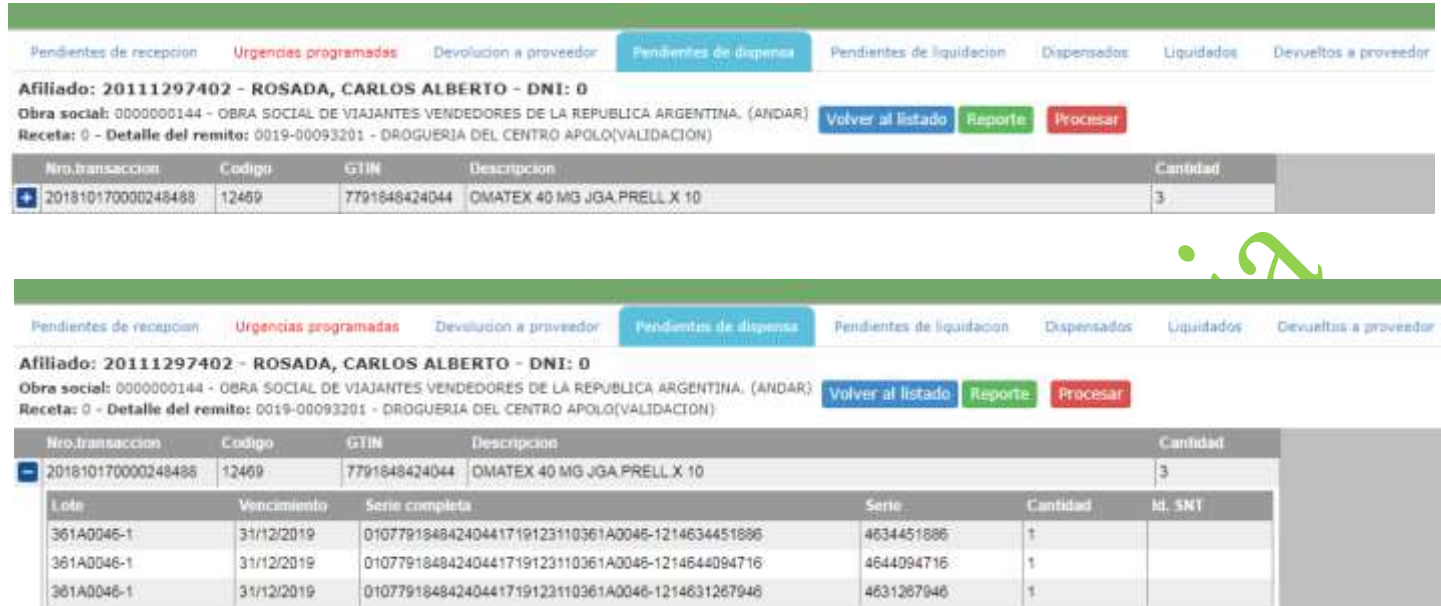

Una vez realizada la dispensa a paciente, el remito pasará a visualizarse en la solapa DISPENSADOS Y<br>PENDIENTES DE LIQUIDACION.<br>DE LIQUIDACION. PENDIENTES DE LIQUIDACION.

#### **Dispensados**

Es la sexta solapa.

En esta solapa se visualizaran aquellos remitos informados como dispensados a paciente.

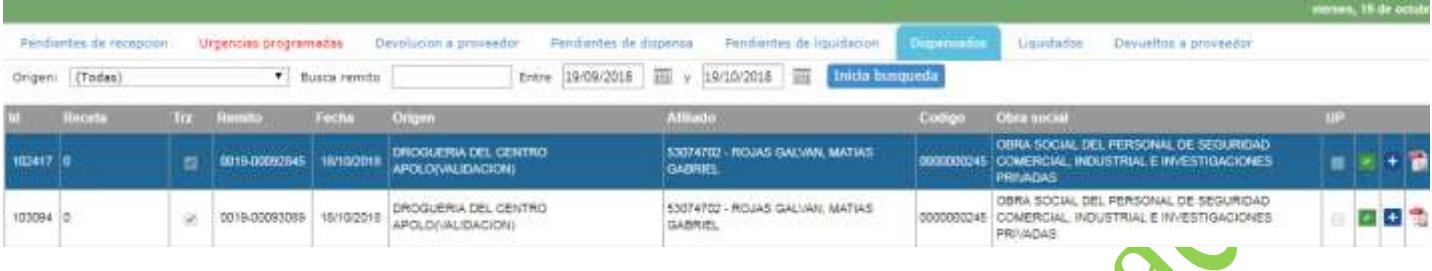

Al igual que las demás solapas, se observan los datos correspondientes a las transacciones NRO DE RECETA, NRO Y FECHA DE REMITO, DROGUERIA ORIGEN, NRO Y NOMBRE DE AFILIADO Y CODIGO Y NOMBRE DE LA OBRA SOCIAL.

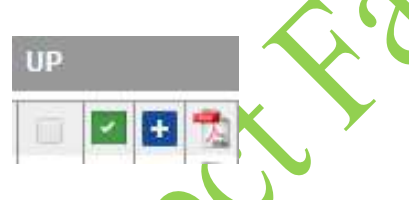

Al final de cada registro también podremos ver los marcadores de estado, el icono PDF para la generación del comprobante de dispensa SNT que debe imprimirse, firmarse y sellarse (DT farmacia) y adjuntarse al remito a entregar a la drogueria y el botón "+" para ver el detalle.

Tambien se visualiza un checkbox correspondiente a la columna UP (Urgencia Programada). Si el remito dispensado corresponde a una urgencia programa el checkbox estará marcado.

**En el detalle de los remitos dispensados la única acción posible es emitir el comprobante de dispensa con el detalle de los series dispensados y sus respectivos ID respuesta**

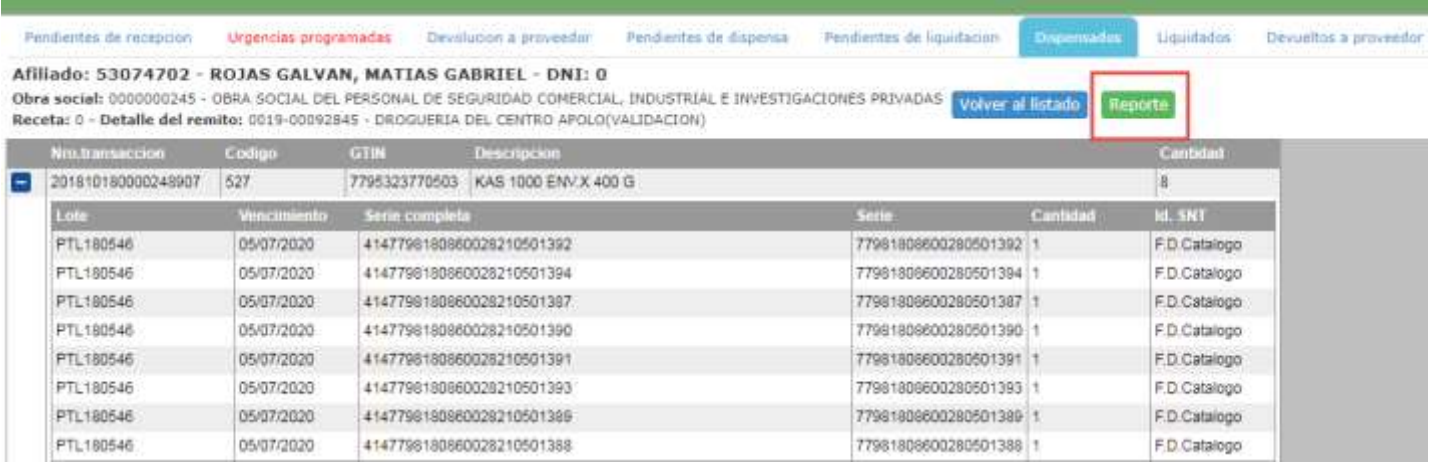

#### **Urgencias Programadas**

Es la segunda solapa operativa.

En esta solapa se visualizan aquellos remitos que la droguería define como urgencias.

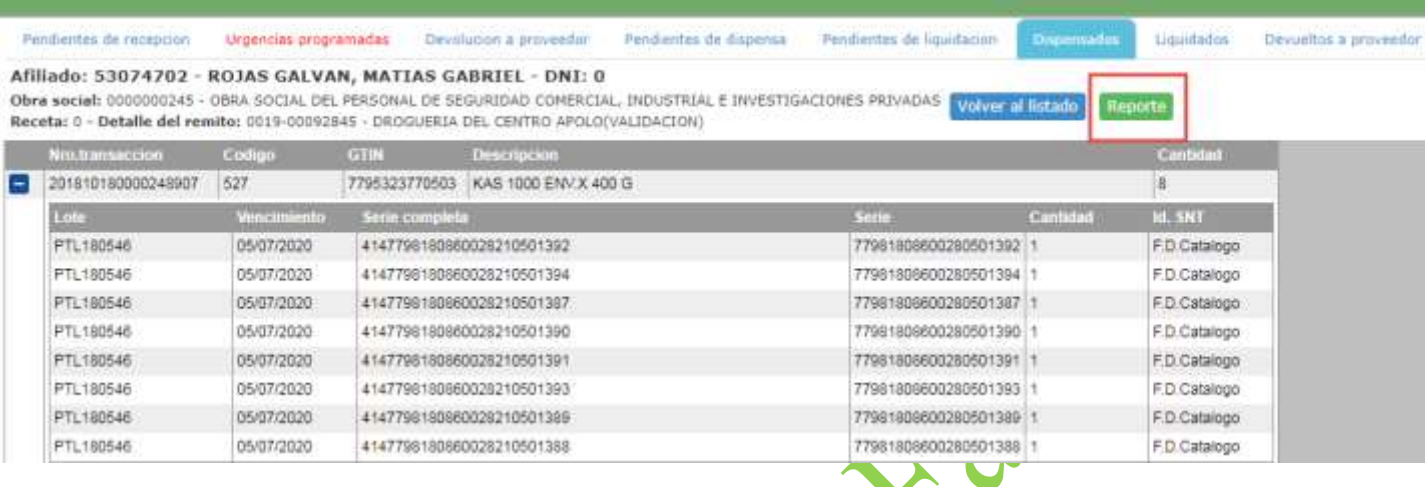

Tal como visualizamos antes en otras solapas pueden observarse los datos correspondientes a las transacciones NRO DE RECETA, NRO Y FECHA DE REMITO, DROGUERIA ORIGEN, NRO Y NOMBRE DE AFILIADO Y CODIGO Y NOMBRE DE LA OBRA SOCIAL.

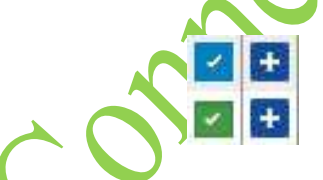

Al final de cada registro también podremos ver los marcadores de estado y el botón "+" para ver el detalle y operar.

Dentro del detalle se observan 3 nuevos botones

Botón Azul "VOLVER AL LISTADO": regresa a la pantalla anterior

 Botón Verde "REPORTE": genera el reporte con todo el detalle del remito que también puede generarse presionando el botón con el icono PDF antes mencionado.

 Botón Rojo "RECIBIR Y DISPENSAR": realiza e informa al SNT la recepcion y la dispensa a paciente de los series correspondientes al remito seleccionado.

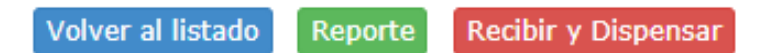

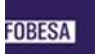

Dentro del detalle, visualizaremos otro botón "+" que al presionarlo muestra el detalle de los productos incluidos en el remito

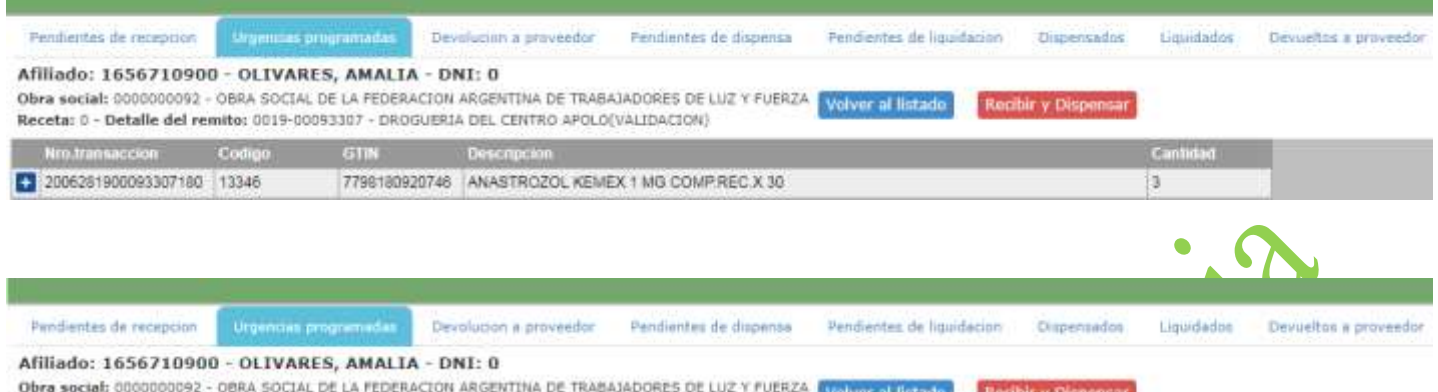

Receta: 0 - Detaile del remite: 0019-00093307 - DROGUERIA DEL CENTRO APOLO(VALIDACION) No transacción Codino CTIN  $\sim$  Denote

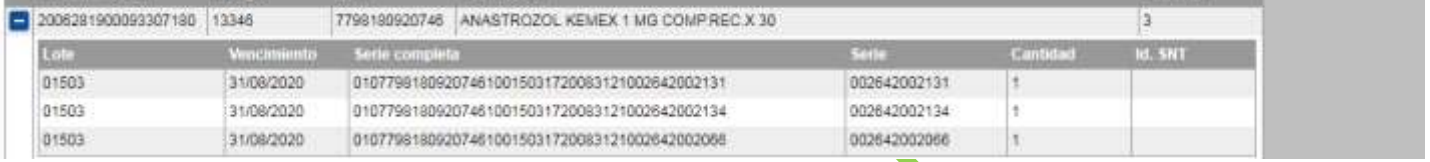

Una vez recibido y dispensado, el remito pasara a visualizarse en las solapas DISPENSADOS y PENDIENTES<br>DE LIQUIDACION. En ambas solapas se visualizaran con el electrockbox marcado de la columna UP.<br>Altres de la columna UP. DE LIQUIDACION. En ambas solapas se visualizaran con el checkbox marcado de la columna UP.

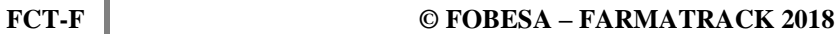

#### **Pendientes de Liquidación**

Es la quinta solapa operativa.

En esta solapa, se visualizan todos aquellos remitos que fueron dispensados a paciente (incluidas las urgencias programadas) y que se encuentran disponibles para ser liquidados a la droguería.

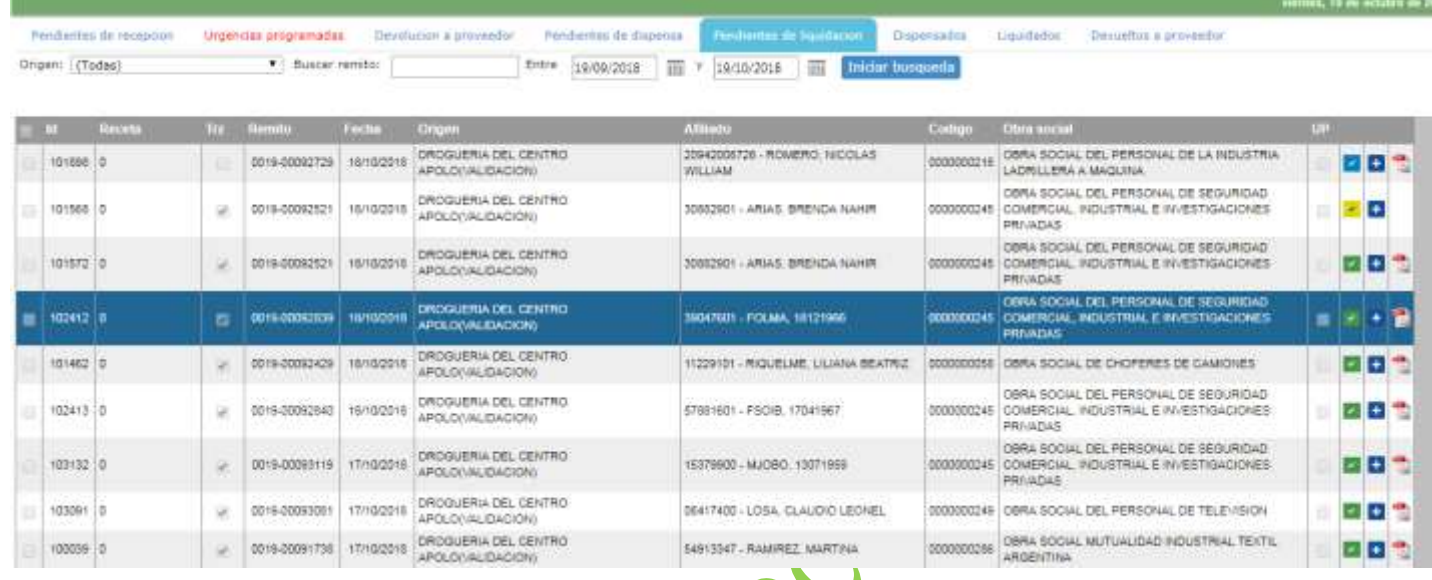

Tal como visualizamos antes en otras solapas, en la solapa de Pendientes de Liquidación pueden observarse los datos correspondientes a las transacciones NRO DE RECETA, NRO Y FECHA DE REMITO, DROGUERIA ORIGEN, NRO Y NOMBRE DE AFILIADO Y CODIGO Y NOMBRE DE LA OBRA SOCIAL

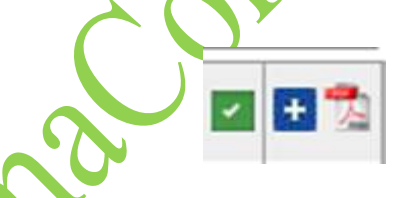

Al final de cada registro también podremos ver los marcadores de estado, el icono PDF para la generación del comprobante de dispensa SNT que debe imprimirse, firmarse y sellarse (DT farmacia) y adjuntarse al remito para entregar a la drogueria y el botón "+" para ver el detalle.

En el detalle de los remitos pendientes de liquidación la única acción posible es emitir el comprobante de dispensa SNT con el detalle de los series dispensados y sus respectivos ID respuesta

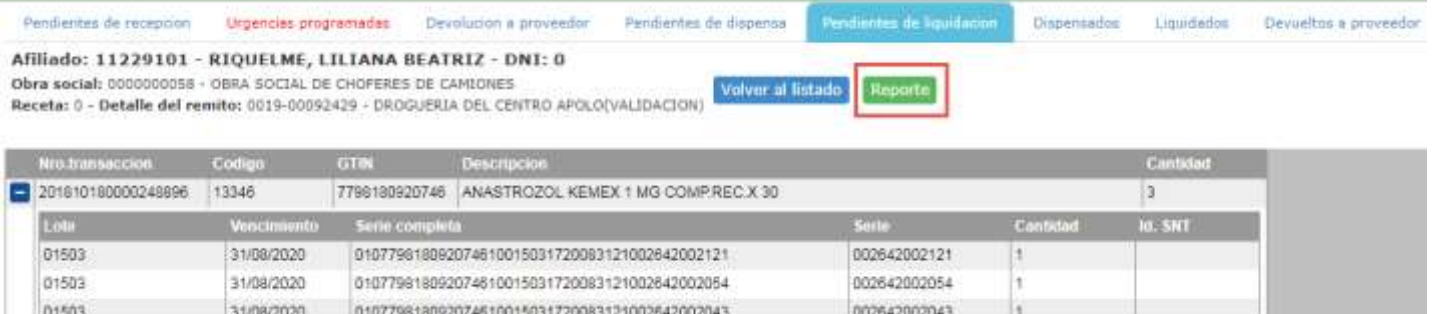

La liquidación de los remitos se realiza sobre el listado de remitos en la solapa PENDIENTES DE LIQUIDACION.

1. Seleccionar la droguería origen de los remitos a listar y presionar "iniciar búsqueda".

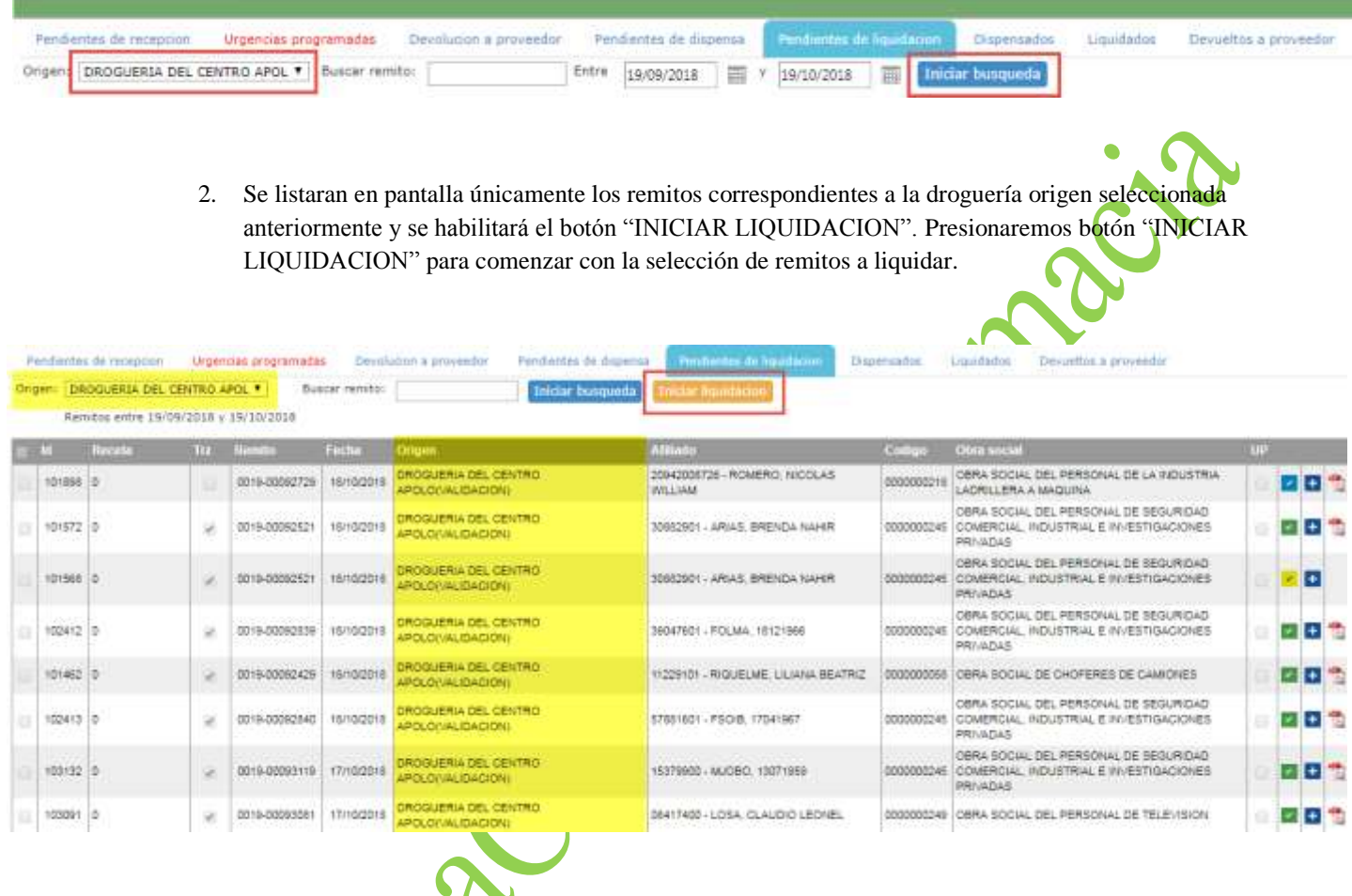

3. Seleccionar los remitos a liquidar.

Esta tarea puede realizarse a través de las diferentes herramientas en pantalla.

Utilizando la herramienta "buscar remito" donde se puede tipear el número de remito o bien leer con un scanner el código de barras ubicado en el extremo superior derecho del remito enviado por la drogueria

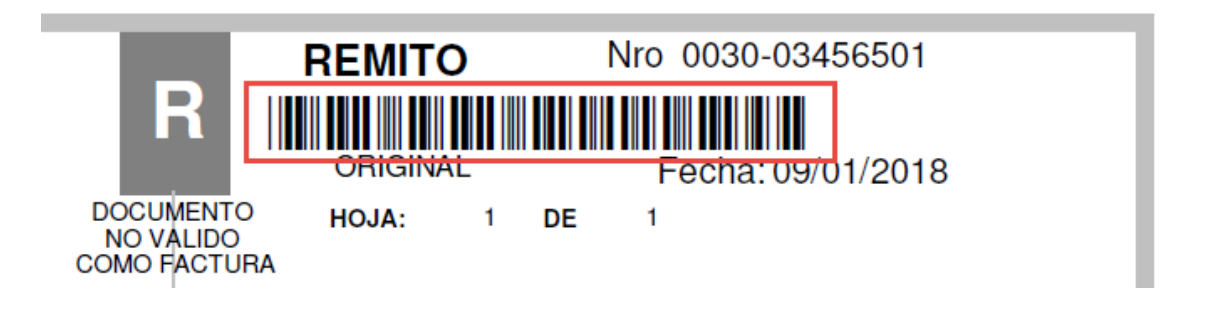

- b. También se puede realizar la selección de remitos utilizando la herramienta de filtro entre fechas y luego leer los remitos con scanner o tipear en el campo buscar remito
- c. Otra opción válida es seleccionar los remitos a liquidar tildando uno por uno en el casillero en el costado izquierdo de la pantalla. (Solo se podrán seleccionar para liquidar aquellos remitos aprobados en el SNT. Los remitos no informados o rechazados permanecen sombreados indicando que no es posible su selección)

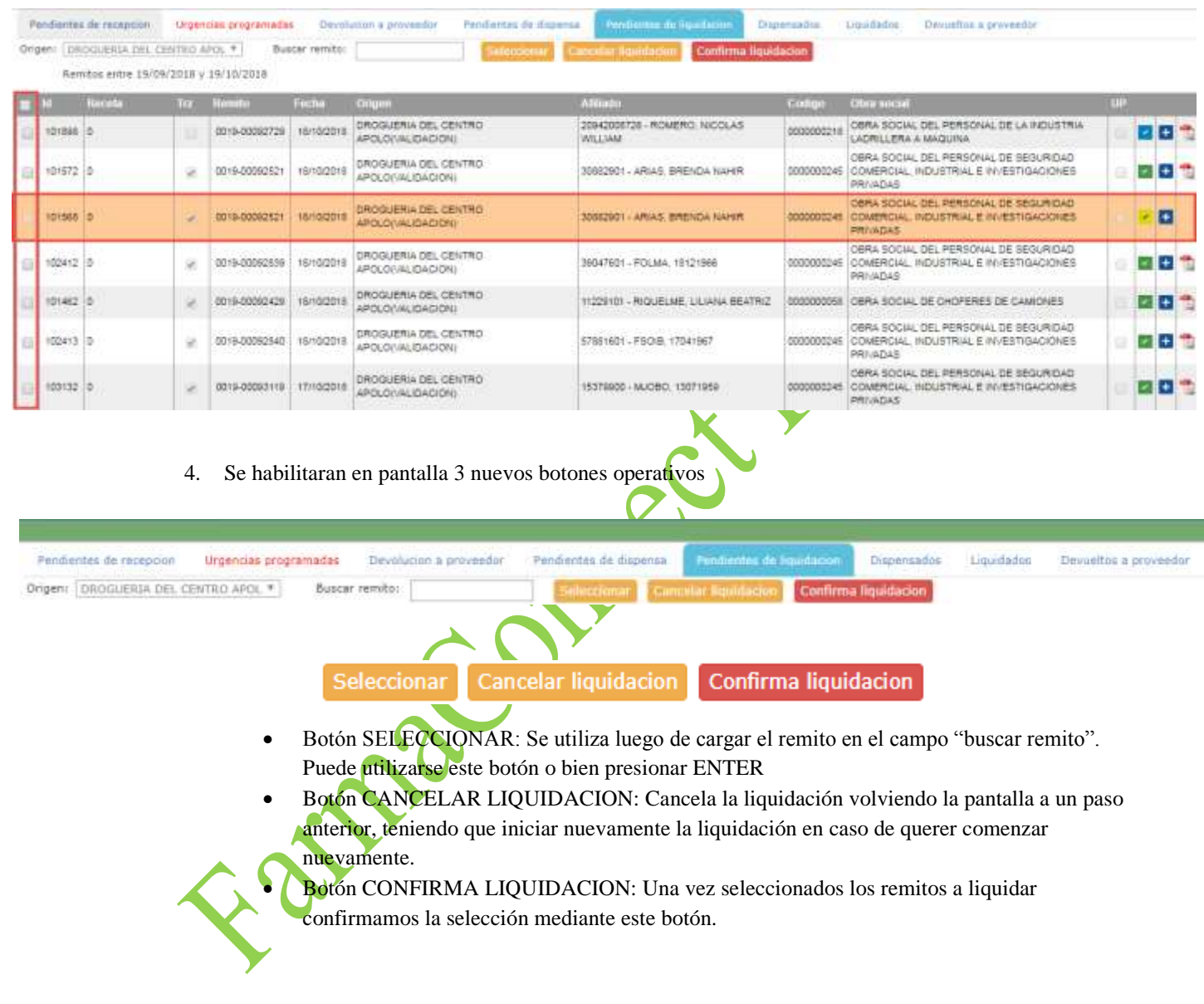

5. Confirmar la liquidación seleccionada con los nuevos botones habilitados bajo la línea de solapas.

6. Una vez confirmada la liquidacion, se visualizara una nueva ventana en pantalla donde se muestran los datos de la factura del servicio de dispensa.

En la misma pueden visualizarse los importes por los que deberá realizar el total de la factura por el servicio de dispensa a la drogueria. (Subtotal, IVA y total)

Una vez realizada la factura por el importe indicado en pantalla, se deberá cargar el numero COMPLETO de dicha factura en el campo FACTURA y luego presionar ACEPTAR

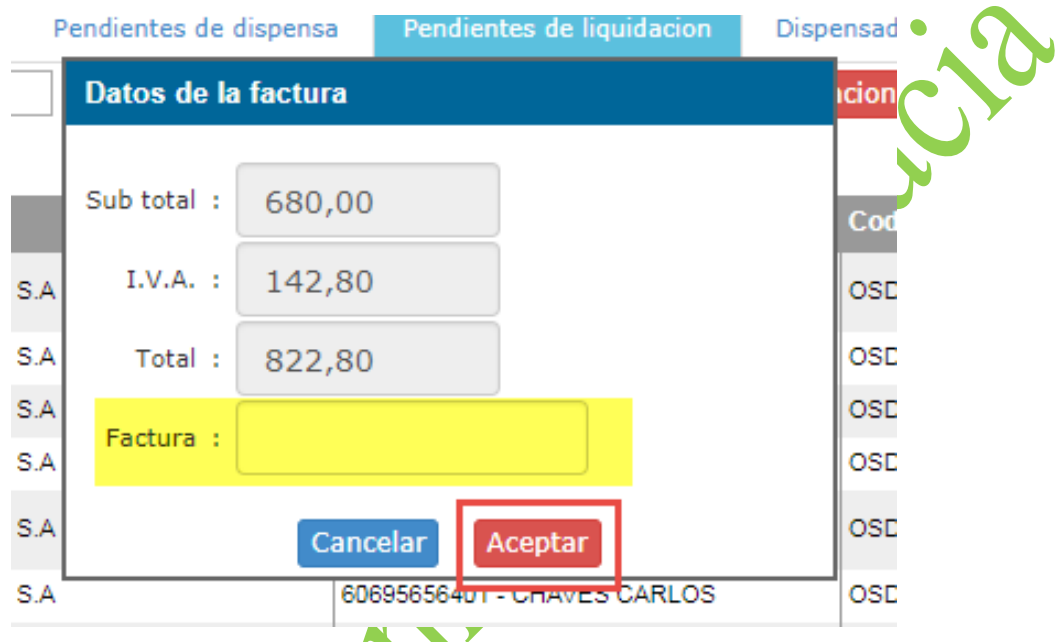

**TENER EN CUENTA QUE NO PODRA INGRESARSE EL MISMO NUMERO DE FACTURA MAS DE UNA VEZ. Con lo cual cada liquidación tendrá asignado un UNICO número de factura.**

Family

## **Liquidados**

Es la solapa en la que finaliza la operación de la farmacia.

En la misma se visualizan las liquidaciones generadas.

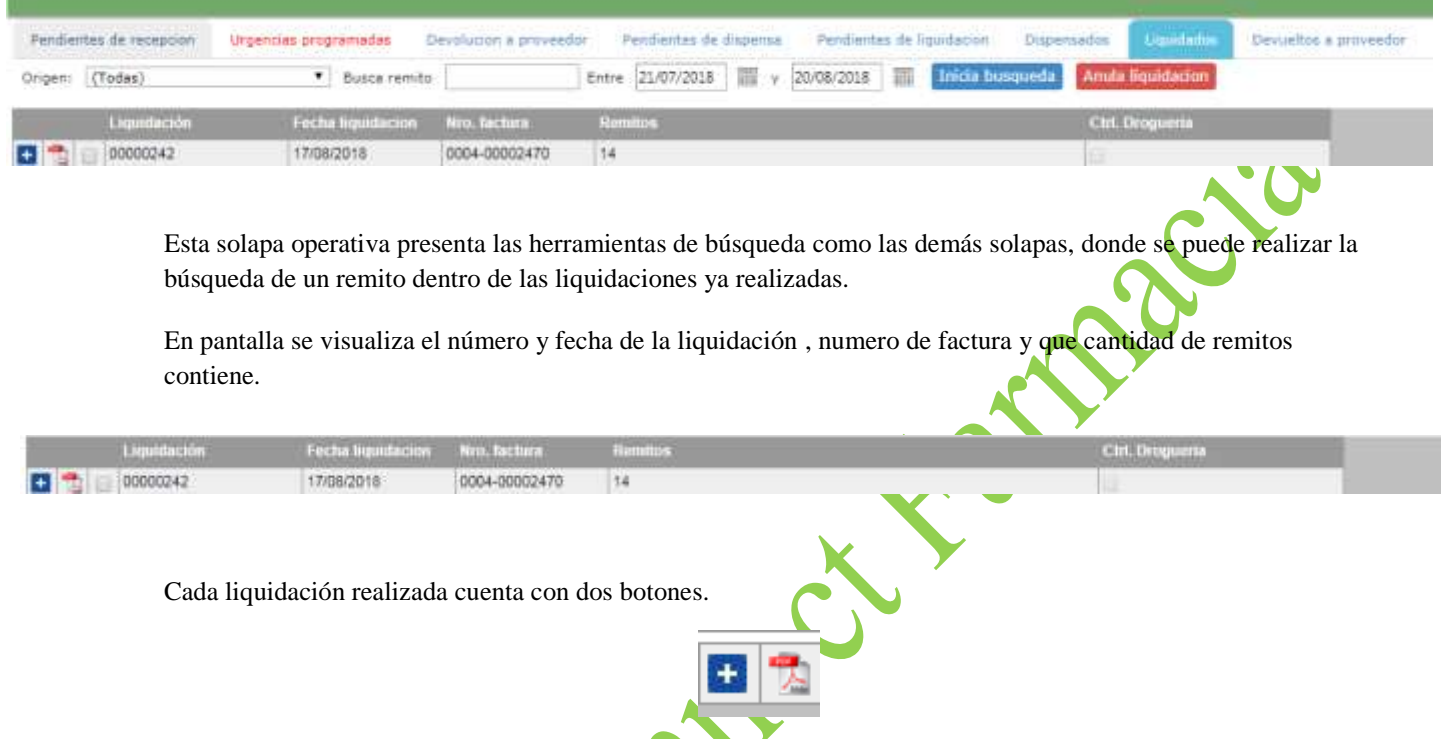

· El botón +: Presionándolo podemos acceder al detalle de la liquidación donde se puede visualizar la información de los números de remitos. Fecha. Droguería origen, numero de afiliado, código y nombre de la obra social.

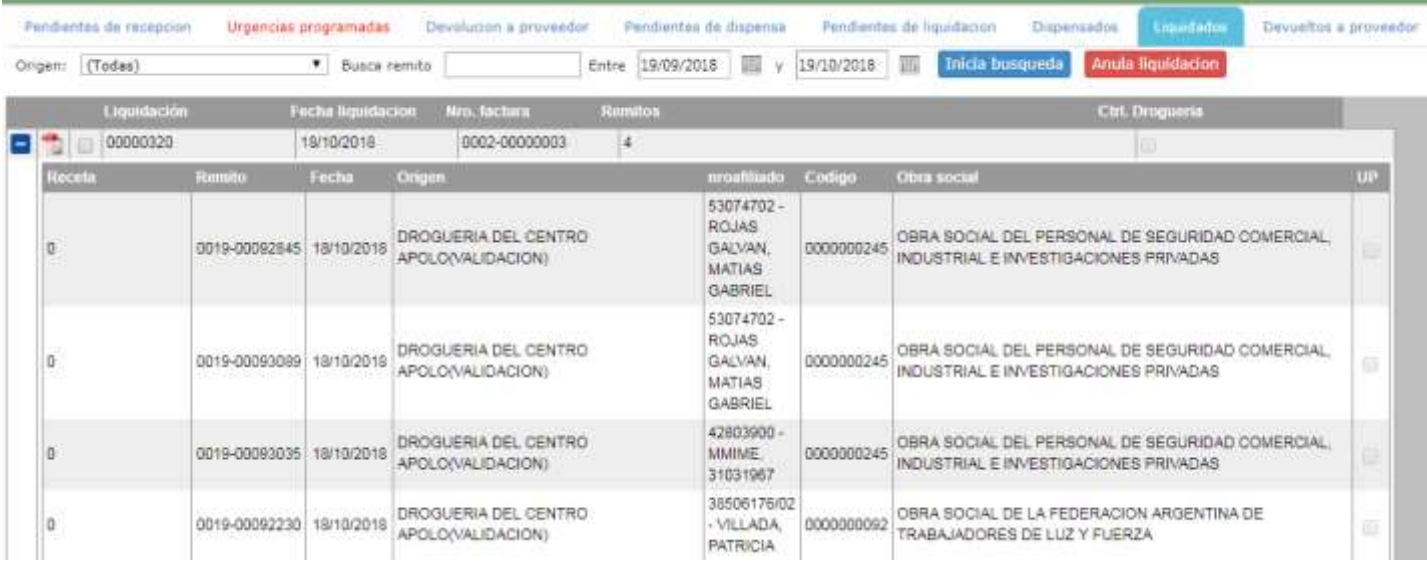

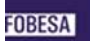

 El botón PDF: permite generar el comprobante de la liquidación seleccionada donde se detalla números de remitos. Fecha. Droguería origen, numero de afiliado y obra social.

El comprobante de liquidacion debe adjuntarse a la FACTURA emitida

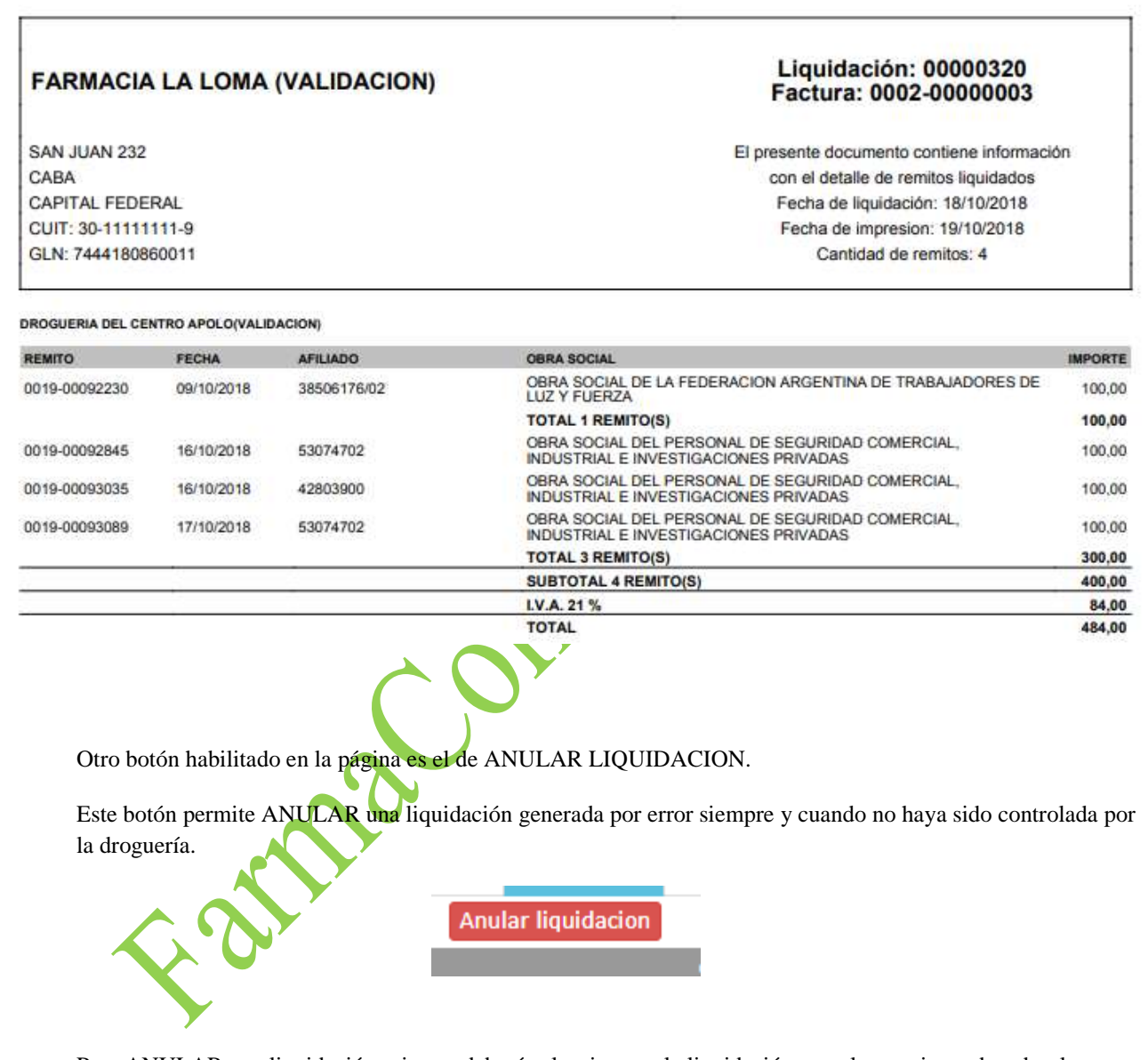

Para ANULAR una liquidación primero deberá seleccionarse la liquidación a anular presionando sobre la casilla la lado del icono de PDF y luego se debe presionar el botón ANULAR LIQUIDACION

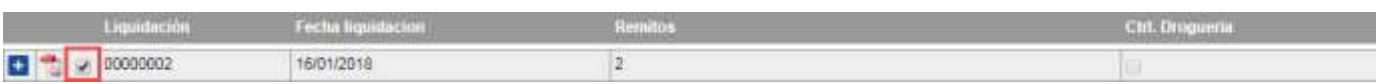

Restara únicamente confirmar la anulación cuando en pantalla se habiliten los botones bajo la línea de solapas

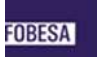

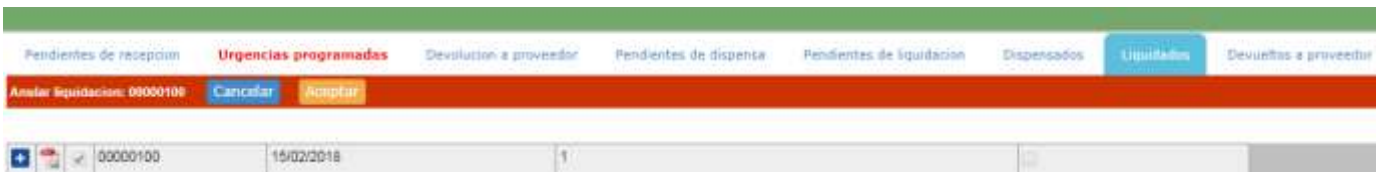

Famac onest famacia

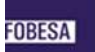

### **ESQUEMA DE OPERATORIA EN PAGINA FARMACONNECT FARMACIA**

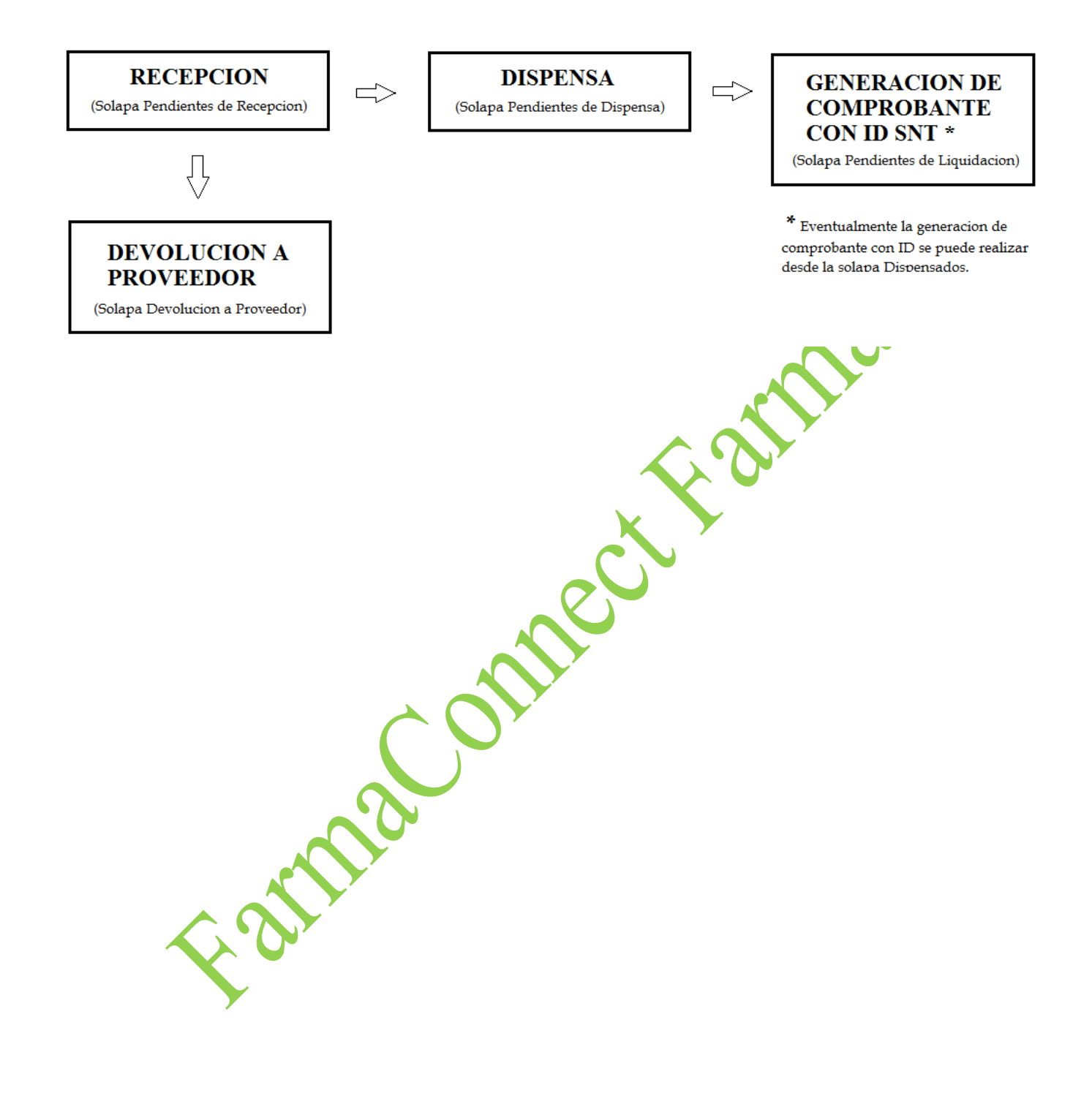